# **VTRACKME**

### inReach SE, Explorer or Mini SYNC

These instructions are for a GARMIN or Delorme inReach Explorer, SE or Mini.

Your inReach is ready to sync with our cloud server. Please follow the instructions below:

Turn the inReach on and take it outside, go through the start-up and follow the prompts until you go through the screen that says you are connecting to the GARMIN network. It will search now for GPS location and connection to the Iridium network and register on the network.

Once this has happened the unit will whistle, then please connect the inReach to a PC or MAC with SYNC installed from the following links:

1. Install the Sync Application

The current versions of the Sync packages are available under downloads – <u>www.trackme.nz</u>

- 2. Connect your inReach Device with your USB cable.
- 3. Run Sync App, input user/password (which will be sent as authentication to our server)
  - a. User name will be your app access address that has been set up for you
    - b. Password will be TrackMeNZ#254

| 2502002                                               | e instruction<br>ble on SE) | InReach Site Login                                                                                                    | are not     |
|-------------------------------------------------------|-----------------------------|----------------------------------------------------------------------------------------------------|-------------|
| Your<br>Turn<br>throu<br>signa<br>Once<br>instal<br>1 | inReach     Log In At       | Enter the email address and password that you use on the inReach<br>website.<br>Note for account admins: When you log in with your admin account,<br>you can sync any inReach SE or inReach Explorer on that account. When<br>you first attach an inReach that isn't assigned to you, you will see an<br>alert. If your intention is to update other inReach devices on your<br>account, you can ignore that alert. | Text        |
|                                                       |                             | Email address Password Save My Credentials                                                                                                    | Synchronise |

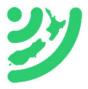

## **VTRACKME**

It will determine if there any updates and will automatically install them. Note if you are using a Explorer it may take longer if the maps need updating. An SE+ or Mini should take less than a minute.

For any errors, please contact us or try again in about 60 minutes.

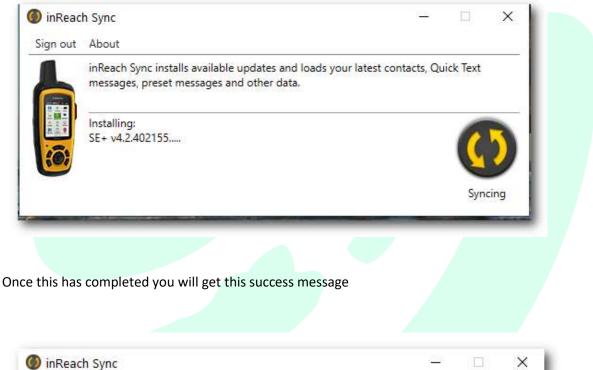

| Sign out | About                                                                                                    |       |
|----------|----------------------------------------------------------------------------------------------------|-------|
|          | inReach Sync installs available updates and loads your latest contacts, Quick Text messages, preset messages and other data. |       |
|          | Your inReach is up to date.                                                                                                  | 1     |
|          | Synch                                                                                                    | ronis |

Once the sync is complete, please contact TrackMe NZ to send a configuration file to your device, this changes the settings on the device from the default below.

### Pre-set Message

1. Your device is set with 3 pre-set message functions

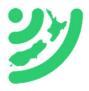

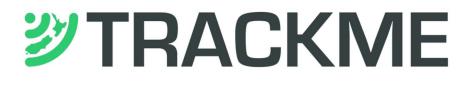

- a. These are all accessed from pressing and holding the X button or in the pre-set Message Icon in the main screen.
  - 1. OK
  - 2. HELP
  - 3. CUSTOM
- b. The delivery of these pre-set messages is determined by the Message profile you have loaded with TrackMe Pro, our message management portal. These are preloaded online, you can create an account at <u>www.trackmepro.com</u> and adjust these as required.
- c. These messages use very little data but can deliver to multiple recipients by email, text and direct connect to another inReach device on the TrackMe Pro system

#### Tracking and Management

Tracking and device management is handled by our server at TrackMe NZ. Depending on the plan you have you will be able to access and change the label on your device tracking and manage remotely the settings on your device.

For your inReach we suggest you go to the app store on your phone and download the EARTHMATE App and connect your phone to the device using Bluetooth (it's not necessary to create an account to use this App).

Our NEW App which is also available on the app stores on your phone - Search for *TrackMe Pro* (purple logo). This is a mobile friendly version of our message management portal. You can use your email address to access locations or your app access address that has been set up for you.

For all other functions, SOS, Mapping and waypoints refer to your instruction book or see online at our website. Enjoy your new device and your adventures.

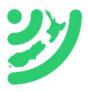